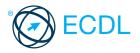

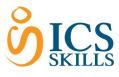

# Online Collaboration ©ICS Skills 2014

This quick reference is for understanding the main concepts and skills relating to the setup and use of

## **Quick Reference**

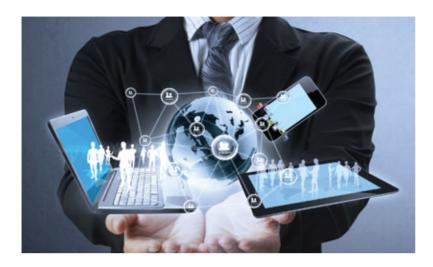

## 1 Collaboration Concepts

1.1 Key Concepts

- 1.1.1 Recognise that ICT (Information and Communication Technology) can support and promote online collaboration.
   provt@Es the infrastructure that enables
- provIGIEs the infrastructure that enables access to a wide range of online collaborative tools that support real-time teamwork
   1.1.2 Identify the main types of services supporting
- online collaboration like: Cloud computing - A service that delivers computing resources such as software and hardware over the Internet Mobile technology - A collection of technologies that allow devices such as
- smartphones and tablets to communicate 1.1.2 Identify the main types of tools supporting online collaboration like:
  - Common productivity applications Word processing, spreadsheets, presentation applications Social-media - Websites that allow users to
  - connect with each other or share information Online calendars - Calendars on the Internet for easier user access
  - Online meetings Meetings carried out via the Internet with remote users
- Online learning environments Teaching and learning tools accessible via the Internet 1.1.3 Identify key characteristics of online
  - collaborative tools like: Multiple users - A number of people can use the same application Real time - They allow files to be changed or interactions to take place instantly Global reach - They are not confined to a particular location
    - Concurrent access Several users can participate and work on the same thing at the same time
- 1.1.4 Outline the benefits of using online collaborative tools like: Shared files and calendars - Eas

1.1.5

- Shared files and calendars Easy access for mobile users on different devices Reduced travel expense - Meetings can be carried out virtually Ease of communication - Communication via
- e-mail, VoIP, online meetings, chat etc. Enhanced teamwork - Users can connect with each other more easily
- Global access Internet access allows users to log on from almost anywhere Be aware of the risks associated with using
- online collaborative tools like: Unauthorised access to shared files Unauthorised users may intercept and view data

Insufficient management of version control -Several people may be working on the version at the same time

- Malware threats
   Viruses, worms, spyware or Trojan horses may enter the network Identity/data theft - Personal details may be used to commit online fraud Service interruptions

   Service interruptions
   - Downtime due to Internet access

   Internet access
   issues or maintenance by collaborative tool provider

   1.1.6
   Recognise the importance of intellectual property rights and the appropriate use of content when using online collaborative tools.

   • need to avbiderplagiarism by properly
  - need to avbitterplagiarism by properly crediting all material referenced or used
     • should ensultersany material shared is appropriate for the intended audience
    Cloud Computing
- 1.2.1 Understand ways in which cloud computing facilitates online and mobile collaboration like: Storage of shared documents and files -Multiple users can access and edit files Access to a range of online applications and tools - Greater collaboration and communication possible
- 1.2.2 Outline the benefits of cloud computing for users like: Reduced costs - Costs typically lower than
  - installing locally on a number of machines Enhanced mobility - Applications can be used in any location with Internet access Scalability - Amount of space or applications used can be increased or decreased as needed

Automatic updates - Updates can be made via the cloud rather than through local installations Outling the risks of cloud computing like:

1.2.3 Outline the risks of cloud computing like: Dependence on provider - Tied due to volume of data held, convenience reasons, may not have consistent service Data protection and control - Threat of unauthorised access or malware issues Potential loss of privacy - More people may have access to data

### 2 Preparation for Online Collaboration

- 2.1 Common Setup Features
   2.1.1 Understand that additional applications, plug-ins may need to be installed to use certain online collaborative tools.

   may have tbsimstall or register for extra applications or plug-ins before using online collaborative tools

   2.1.2 Identify common equipment used to support online collaboration like:

   Webcam A video camera used to capture a digital video
   Microphone A device used to digitally
  - Microphone A device used to digitally capture sound
  - Speakers Devices that produce sound waves audible to the human ear

This module sets out concepts and skills relating to the setup and use of online collaborative tools, such as storage, productivity applications, calendars, social media, web meetings, learning environments, and mobile technology.

Successful candidates will be able to:

- Understand the key concepts relating to online collaboration and cloud computing.
- Set up accounts to prepare for online collaboration.
- Use online storage and web-based productivity applications to collaborate.
- Use online and mobile calendars to manage and plan activities.
- Collaborate and interact using social networks, blogs, and wikis.
- Schedule and host online meetings and use online learning environments.
- Understand key mobile technology concepts and use features such as e-mail, applications, and synchronisation.
  - 2.1.3 Recognise that firewall restrictions may cause access issues for users of a collaborative tool • may need the ensured their firewall settings and permissions to use certain collaborative tools Setup Download software to support online 2.2.1 collaborative tools like: VoIP • Voice over Internet Protocol software allows users to talk to each other in real time over the Internet IM - Instant Messaging software allows real-time text-based communication via the Internet Document sharing - Software that allows users to create, edit and maintain documents collaboratively Register and/or set up a user account for a 2.2.2 collaborative tool. or accesswitheacollaborative tool required. . up a user accoetint by creating a user name and a password. Deactivate, delete/close a user account. 2.2.2 to deacti@atteiondselete/close a user account are often found in account settings and are unique to each account provider. 3 Web-Based Information Online Storage and Productivity Applications Understand the concept of online storage 3.1.1 solutions and identify common examples. Online storage - Data is saved and accessed via the Internet rather than on a local device or server Eximplete Google Drive, SkyDrive, Dropbox Identify the limitations of online storage like: 3.1.2 Size limit - Users have specified storage amounts and additional storage will usually cost more Time limit - Users may experience temporary service interruptions or their account being discontinued due to inactivity Sharing restrictions - Document owners need to set up sharing and editing rights to allow access to other users Upload online files, folders. 3.1.3 Drive CREATE ÷ in toLobge 🤇 oogle account using a user name and password. My Drine click the Upload button.
    - My Drine click the Upload button.
       FileGliok Folder.
       Naovidnatecocation of the file or folder.
    - asdeletick Open.

© 2013, ECDL Foundation. This Quick Reference may be used by candidates to assist in preparation for this ECDL module test. ECDL Foundation does not warrant that use of this guide will ensure passing of the test. Screen shots used with permission from Google and Moodle. Google and the Google logo are registered trademarks of Google Inc., used with permission. Tool- and application-specific details are correct as of April 2013. Online Collaboration tools and applications are subject to frequent update and change.

| 3.1.3 | <ul> <li>Download online files, folders.</li> <li>Select the file or folder, right-or Download.</li> </ul>                                                                                                    | 3.2<br>Slick and click 3.2 | 1 Sha  | ne Calendars<br>re a calendar.<br>a shared cale                                                                                | Grant permissio                                                    | on to view,                                                          |
|-------|----------------------------------------------------------------------------------------------------|----------------------------|--------|----------------------------------------------------------------------------------------------------|--------------------------------------------------------------------|----------------------------------------------------------------------|
| 3.1.3 | <ul> <li>Delete online files, folders.</li> <li>Select the file or folder, right-or</li> </ul>                                                                                                    | lick and click             |        | Display only this                                                                                                    |                                                                    |                                                                      |
| 014   | Remove.<br>Understand that common produ                                                                                                    |                            |        | Hide this calend                                                                                                    |                                                                    |                                                                      |
| 3.1.4 | applications can be accessed v                                                                                                    | ia the web.                |        | Calendar setting                                                                                                    | ls                                                                 |                                                                      |
|       | <ul> <li>Applications can be installed I<br/>specific computer or device, or</li> </ul>                                                                                                    |                            |        | Create event on                                                                                                    | this calendar                                                      |                                                                      |
| 3.1.4 | accessed via the cloud.<br>Identify common examples of w                                                                                                    |                            |        | Share this Caler                                                                                                    | ndar                                                               | -                                                                    |
| 3.1.4 | productivity applications like:                                                                                                    |                            |        | Reminders and                                                                                                    | notifications                                                      |                                                                      |
|       | <ul> <li>Word processing - Create text</li> <li>Spreadsheets - Calculate num</li> <li>Presentations - Create, manip<br/>slide shows</li> </ul>                                                                                                    | nerical data               |        |                                                                                                    |                                                                    |                                                                      |
| 3.1.5 | Identify features of web-based applications: <ul> <li>Allows files to be updated by real time</li> </ul>                                                                                                    |                            |        | Choose custom                                                                                                    | colour                                                             |                                                                      |
| 3.1.6 | • Allows files to be shared <b>Create files online.</b>                                                                                                    |                            |        |                                                                                                    | -down arrow to th                                                  | e right of the                                                       |
|       | <ul> <li>Click Create and select the typ<br/>required.</li> </ul>                                                                                                    | pe of file                 |        | calendar to sha<br>Select the opti                                                                                             | are.<br>ion to <mark>Share this (</mark>                           | Calendar.                                                            |
| 3.1.6 | <ul><li>Click the Google document to</li><li>Edit as required.</li></ul>                                                                                                    |                            | •      | In <mark>Share with</mark> s<br>address of the<br>To grant permi                                                               | specific people, er<br>user to share the<br>ssion to view a sh     | nter the e-mail<br>calendar with<br>nared calendar                   |
| 3.1.7 | • All changes are saved automa<br>Share a file, folder to allow othe<br>edit, a file, folder.                                                                                                    |                            |        | <mark>details.</mark><br>To grant permi                                                                                        | ion Settings select<br>ission to edit a sha<br>ion Settings select | ared calendar,                                                       |
|       | Add people:<br>Enter names, email addresses, or groups                                                                                                    | Can edit 🔻                 |        | changes to eve                                                                                                    |                                                                    | A WARE                                                               |
|       | ✓ Notify people via email - Add message                                                                                                    | ✓ Can edit 3.2.4           | 2 Sho  | Click Save.<br>w shared cale                                                                                                   |                                                                    |                                                                      |
|       | Share & save Cancel Send a                                                                                                    | Can comment<br>Can view    |        |                                                                                                    | ce shared these s<br>Other calendars.                              | hould be                                                             |
|       | Editors will be allowed to add people and change the permissions. [Ch                                                                                                    | ange]                      |        |                                                                                                    | the Gear button.<br>and select the Ca                              |                                                                      |
|       | <ul> <li>Right-click the file or folder.</li> <li>Select Share and then click Share and then click Share and then click Share share share</li></ul> | hare                       | • (    |                                                                                                    | ckbox for <mark>Show i</mark>                                      |                                                                      |
|       | • In Add people, enter the e-ma                                                                                                    | il addresses of 3.2.2      | 2 Hide | e shared cale                                                                                                    | ndars.                                                             |                                                                      |
|       | <ul> <li>the users you wish to share w</li> <li>Select the Can edit drop-down</li> </ul>                                                                                                    | n list and give            | (      | click Hide this                                                                                                    | alendars click the<br>calendar from the                            | e list.                                                              |
|       | <ul><li>rights to edit, comment or view</li><li>Click Share &amp; save.</li></ul>                                                                                                    | W. 3.2.3                   |        | a shared cale                                                                                                    | endar to create a                                                  | an event.                                                            |
| 3.1.7 | Share a file, folder to allow other a file, folder.                                                                                                    | er users to own            |        | th SAVE Discard                                                                                                    |                                                                    |                                                                      |
|       | <ul> <li>To transfer ownership, users n same domain.</li> </ul>                                                                                                    | nust be in the             |        | 616ed event<br>92013 13:00 10 14:00 17/1                                                                                       | 9(2013) Time zone                                                  |                                                                      |
|       | Right-click the file or folder.                                                                                                    |                            | EA     | il day 🖹 Repeat                                                                                                    |                                                                    |                                                                      |
|       | <ul> <li>Select Share and then click Sh</li> <li>In Add people, enter the e-ma</li> </ul>                                                                                                    | il addresses of            |        | Where Ideo call Add a Google+ hangout                                                                                          |                                                                    | Add guests Exter email addresses Add                                 |
|       | <ul> <li>user you wish to transfer owne</li> <li>Click Share &amp; save.</li> </ul>                                                                                                    | ership to.                 |        | Calendar Joe 💌                                                                                                    |                                                                    | Geests can III modify event<br>IV invite others<br>IV see guest list |
|       | <ul> <li>Click the drop-down list to the<br/>user's name.</li> </ul>                                                                                                    | e right of the             | Even   | nt colour 2 minders × ×<br>Propup x 30 minutes × ×                                                                             |                                                                    |                                                                      |
|       | Click Is owner.                                                                                                    |                            |        | Popup x 30 minutes x ×<br>Add a reminder                                                                                       |                                                                    |                                                                      |
| 3.1.7 | Unshare a file, folder.                                                                                                    |                            |        | Privacy @ Default O Public O Private Learn more allowd private vs public events                                                |                                                                    |                                                                      |
|       | <ul> <li>Right-click the file or folder.</li> <li>Select Share and then click SI</li> <li>Select the recipient to unshare</li> </ul>                                                                                                    | e from, then click         | •      | In Calendar, click the Create button.<br>Enter a title for the event and a time.<br>Select the relevant shared calendar in the |                                                                    |                                                                      |
|       | <ul><li>on the 'X' next to their details.</li><li>Click Save changes.</li></ul>                                                                                                    |                            | (      | calendar drop-                                                                                                    |                                                                    | dar in the                                                           |
| 3.1.8 | Click Done.     View, restore previous versions     File Edit View Insert Format Tools                                                                                                    | s of a file.               |        |                                                                                                    | calendar to crea                                                   | te a recurring                                                       |
|       | Share                                                                                                    |                            | R      | epeat                                                                                                    | ×                                                                  | 3                                                                    |
|       | New ►                                                                                                    |                            |        | Repeats: Weekly                                                                                                    | ×                                                                  |                                                                      |
|       | Open Ctrl+O                                                                                                    |                            | Re     | Repeat op:                                                                                                    | eks                                                                |                                                                      |
|       | Rename<br>Make a copy                                                                                                    |                            |        | Starts on: 17/9/2013                                                                                                    |                                                                    |                                                                      |
|       |                                                                                                    |                            |        | Ends:  Never After                                                                                                    | occurrences                                                        |                                                                      |
|       | See revision history Ctrl+Alt+Shift+G<br>Language                                                                                                    |                            |        | On                                                                                                    |                                                                    |                                                                      |
|       | Download as                                                                                                    |                            |        | Summary: Weekly on                                                                                                    | Cancel                                                             |                                                                      |
|       | Publish to the web                                                                                                    |                            |        |                                                                                                    |                                                                    |                                                                      |
|       | Email collaborators                                                                                                    |                            |        |                                                                                                    | ick the Create but                                                 |                                                                      |
|       | Email as attachment                                                                                                    |                            | • 5    | Select the relev                                                                                                    | the event and a t<br>vant shared calen                             |                                                                      |
|       | Page setup                                                                                                    |                            |        | calendar drop-<br>Check the <mark>Rep</mark>                                                                                   | down list.<br>eat checkbox.                                        |                                                                      |
|       | Print Ctrl+P                                                                                                    |                            | • 5    |                                                                                                    | uency from the R                                                   | epeats drop-                                                         |
|       | <ul> <li>Open the file.</li> <li>Click the File menu, then See</li> <li>Click the version to view this version to result of the version to result of the version to result</li></ul> | version.                   | • 5    |                                                                                                    | er in the Repeat e<br>en complete.                                 | very field.                                                          |
|       | version.                                                                                                    |                            |        |                                                                                                    |                                                                    |                                                                      |

|               | 3.2.4               | Set a reminder for an event.                                                                                                    |  |  |  |  |
|---------------|---------------------|----------------------------------------------------------------------------------------------------|--|--|--|--|
|               |                     | Event colour Pop-up 10 minutes ×                                                                                                    |  |  |  |  |
|               |                     | Add a reminder Click the event to edit. Click Add a Reminder. Select the reminder type and the reminder                                                                                                    |  |  |  |  |
|               | 3.2.5               | time.<br>Invite people, resources to an event.                                                                                                    |  |  |  |  |
|               |                     | Add:       Guests   Rooms, etc.         Enter email addresses       Add                                                                                                    |  |  |  |  |
|               |                     | <ul> <li>Open the event, and enter the e-mail addresses in the field Enter email addresses.</li> <li>Click Add after each guest as needed.</li> <li>Click Add after each room or resource as needed, if displayed.</li> <li>Click Save.</li> </ul>                                                          |  |  |  |  |
| l<br>1.<br>r, | 3.2.5               | <ul> <li>When prompted, click Send to send an e-mail to invite guests to the event.</li> <li>Uninvite people, resources to an event.</li> <li>Click the event to edit.</li> </ul>                                                                                                    |  |  |  |  |
| ,             |                     | <ul> <li>Under Guests, click the 'X' to the right of the guest's name.</li> <li>Under Rooms, if this displays, click the 'X' to the right of the resource name.</li> <li>Click Save.</li> <li>When prompted, click Send to send an e-mail to unitate double upon the supertext of the supertext.</li> </ul> |  |  |  |  |
|               | 3.2.5               | to uninvited guests to the event.<br>Accept, decline an invitation.                                                                                                    |  |  |  |  |
|               |                     | <ul> <li>Going? Yes - Maybe - No</li> <li>Open the invitation in your e-mail account.</li> <li>To accept the invite, click Yes beside the question Going?</li> <li>To decline the invite, click No beside the question Going?</li> </ul>                                                                    |  |  |  |  |
|               | 3.2.6               | <ul> <li>Click Save.</li> <li>Edit an existing event.</li> <li>Click the event to edit.</li> <li>Change details as needed.</li> </ul>                                                                                                    |  |  |  |  |
|               | 3.2.6               | <ul> <li>Click Save.</li> <li>Cancel an existing event.</li> <li>Click the event to cancel.</li> <li>Click Delete.</li> <li>When prompted, click Send to send an e-mail</li> </ul>                                                                                                    |  |  |  |  |
|               | <b>3.3</b><br>3.3.1 | to any invited guests to the event.<br>Social Media<br>Identify social media tools that support online<br>collaboration like:                                                                                                    |  |  |  |  |
|               |                     | <ul> <li>Social networks - Websites that allow users<br/>to connect with each other for recreational or<br/>business purposes</li> <li>Wikis - User generated sources of online</li> </ul>                                                                                                    |  |  |  |  |
|               |                     | <ul> <li>information about topics</li> <li>Forums and groups - People with shared<br/>interests and knowledge that register with a<br/>website</li> </ul>                                                                                                    |  |  |  |  |
| g             |                     | <ul> <li>Blogs - Shared online journals</li> <li>Micro blogs - Shared online journals with<br/>smaller updates</li> <li>Content communities - Groups of people with</li> </ul>                                                                                                    |  |  |  |  |
|               | 3.3.2               | a shared interest<br>Set up, modify available permissions/privacy<br>options like: read access, write access.                                                                                                    |  |  |  |  |
|               |                     | Settings                                                                                                    |  |  |  |  |
|               |                     | Help                                                                                                    |  |  |  |  |
|               |                     | Send feedback                                                                                                    |  |  |  |  |
|               |                     | (i) Take a tour                                                                                                    |  |  |  |  |
|               |                     | On the Home Page of Google +, click the Gear button.                                                                                                    |  |  |  |  |
|               |                     | <ul> <li>Click Settings</li> <li>Click Profile and privacy.</li> <li>Click Edit reliability on profile</li> </ul>                                                                                                    |  |  |  |  |
|               |                     | <ul> <li>Click Edit visibility on profile.</li> <li>Change Who can see this? as preferred.</li> <li>Click Savo</li> </ul>                                                                                                    |  |  |  |  |
|               | 3.3.2               | <ul> <li>Click Save.</li> <li>Set up, modify available permissions/privacy options like: user invites.</li> <li>Click the Gear button.</li> </ul>                                                                                                    |  |  |  |  |
|               |                     | <ul> <li>Click Settings.</li> <li>Click the drop-down list beside Who can send</li> </ul>                                                                                                    |  |  |  |  |
|               |                     | <ul><li>you notifications?</li><li>Select the preferred option.</li></ul>                                                                                                    |  |  |  |  |

3.3.3 Find, connect to social media users, g • Enter the social media user's name or group name in the Find field. . Click the Find button. Click Add to circles. • Check the relevant checkbox to add specific circle. 3.3.3 Remove connections. Joey Bloges . Click the Find people button. Click Your circl Hover over the connection and click button on the top right of the connect 3.3.4 **Use a social media tool to post a com** Share what's new 0 . Enter the text required in Share what . If prompted, choose who to share the with. Click Share 3.3.4 Use a social media tool to post a link. Click the Add link button. • Enter the link and click Add. Click Share Use a social media tool to reply to a c 3.3.5 Post comment Cancel Go to the comment to reply to. Enter text required in Add a commen Click Post Co nt Use a social media tool to forward a c 3.3.5 Share this post Joe Bloggs origin ertifying authority of the leading international in programme – ECDL / ICDL. We support the f ICT skills through the use of s... **.** O work × O Following × + Add m Share Cancel Also send email to work Go to the comment to forward. Click the Share this post arrow. . Enter text if required in Add a comme Check or add details of recipients to comment to. Click Sha 3.3.6 Use a social media tool to upload con images. 00000 × + Add photos Create an album Click the Add photos button. . Click Add photos Navigate to where the image is store . select. Click Open. Click Share . Use a social media tool to upload cont 3.3.6 videos. 6 6 6 × + Upload video You YouTube Click the Add video button. Click Upload video. Click Choose videos to upload. . Navigate to where the video is stored . select. Click Open. Click Share 3.3.6 Use a social media tool to upload cont documents. Open Google Drive Click the file to upload. Copy the URL for the file location from . Address bar. Return to Google +. Click the Add link button. . Paste the link in the highlighted field. The document will then be displayed. .

- . Click Share.

| roups.            | 3.3.7 | <ul> <li>Remove posts from social media.</li> <li>Click the arrow on the top right corner of the</li> </ul>                         | 3.4.4 | <ul> <li>Unshare files in an online meeting.</li> <li>Click the X beside the file name under Hangout</li> </ul>                                       |
|-------------------|-------|----------------------------------------------------------------------------------------------------|-------|----------------------------------------------------------------------------------------------------|
| Q a               |       | comment.                                                                                                    |       | to remove from the hangout.                                                                                                    |
| r the             |       | <ul><li>Click Delete post.</li><li>Click Delete.</li></ul>                                                                          | 3.4.5 | Use available chat features in an online meeting.                                                                                                    |
|                   | 3.3.7 | Be aware that permanently deleting posts and photos may be difficult.                                                               |       | Are we waiting for anyone else?                                                                                                    |
| to a              |       | <ul> <li>The privacy policies of each social media<br/>website differ and can alter over time, so</li> </ul>                        |       | <ul> <li>On the sidebar of Hangout click Chat.</li> </ul>                                                                                             |
|                   |       | permanent deletion may be difficult.                                                                                                |       | <ul> <li>Enter the text required.</li> </ul>                                                                                                    |
|                   | 3.3.8 | <ul><li>Use a wiki to add to or update a specific topic.</li><li>Go to www.wikipedia.org</li></ul>                                  | 3.4.6 | <ul> <li>Press the Enter key.</li> <li>Use video features in an online meeting.</li> </ul>                                                            |
|                   |       | <ul> <li>Navigate to the desired topic content.</li> <li>Click Edit.</li> </ul>                                                     |       | <ul> <li>By default, the video is on. To turn video off,<br/>click the Camera button on the top right of the</li> </ul>                               |
|                   |       | <ul><li>Edit the content.</li><li>Click Save page.</li></ul>                                                                        |       | <ul> <li>screen.</li> <li>To turn video back on, click the Camera button</li> </ul>                                                                   |
| the X             | 3.4   | Online Meetings                                                                                                    |       | on the top right of the screen.                                                                                                    |
| tion.<br>ment.    | 3.4.1 |                                                                                                    | 3.4.6 | <ul><li>Use audio features in an online meeting.</li><li>By default the audio is on. To turn audio off,</li></ul>                                     |
| 10 c <sup>2</sup> |       | Start a Hangout                                                                                                    |       | click on the Microphone button on the top<br>right of the screen.                                                                                     |
| 's new.           | 3.4.1 | • In Google+ account, click Start a hangout.<br>Close online meeting application.                                                   |       | <ul> <li>To turn audio back on, click on the Microphone<br/>button on the top right of the screen.</li> </ul>                                         |
| e post            |       | • Click the 'X' on the top right of the screen.                                                                                     | 3.5   | Online Learning Environments                                                                                                    |
|                   | 3.4.1 | Create a meeting: time, date, topic.<br>Video call Add a Google+ hangout                                                            | 3.5.1 | environment.                                                                                                    |
|                   |       | Go to Calendar.                                                                                                    |       | <ul> <li>Online Learning Environment (OLE) - Teaching<br/>and learning tools provided online, to improve</li> </ul>                                   |
|                   |       | <ul> <li>Create a meeting entering a time, date and topic.</li> </ul>                                                               | 2.5.1 | learning experience<br>Identify online learning environments like:                                                                                    |
| omment.           |       | Click Add a Google+ hangout.                                                                                                    | 0.0.1 | <ul> <li>Virtual Learning Environments (VLEs) -</li> </ul>                                                                                            |
|                   | 3.4.1 | Click Save. Cancel the meeting.                                                                                                    |       | Applications supporting online learning through files, data, forums, quizzes etc.                                                                     |
|                   |       | <ul> <li>In Calendar, click the event, then click Delete.</li> <li>When prompted, click Send to send an e-mail</li> </ul>           |       | Learning Management Systems (LMS)-<br>Applications that help manage the                                                                               |
|                   | 3.4.2 | to any invited guests to the event.<br>Invite participants, set access rights.                                                      | 3.5.2 | administration of online courses                                                                                                    |
| t.                | 0.4.2 | Add guests                                                                                                    | 0.0.2 | within an online learning environment like:                                                                                                    |
| omment.           |       | Enter email addresses Add                                                                                                    |       | Calendar - Tracks course content and<br>timetable and key dates such as assignments                                                                   |
|                   |       |                                                                                                    |       | <ul> <li>and exams</li> <li>Noticeboard - Lists key information for</li> </ul>                                                                        |
|                   |       | Guests can 🔲 modify event                                                                                                    |       | <ul> <li>students and classes</li> <li>Chat - Allows text based conversations</li> </ul>                                                              |
|                   |       | invite others                                                                                                    |       | between learners and teachers<br>• Assessment records - Tracks results of                                                                             |
|                   |       | ✓ see guest list                                                                                                    |       | assessments and exams                                                                                                    |
|                   |       | <ul> <li>Open the event, and enter the e-mail<br/>addresses in the field Enter email addresses.</li> </ul>                          | 3.5.3 | Access a course in an online learning<br>environment.                                                                                                 |
|                   |       | <ul><li>Click Add after each guest as needed.</li><li>Check or uncheck rights of guests as required.</li></ul>                      |       | <ul> <li>Log in to Moodle using username and<br/>password.</li> </ul>                                                                                 |
|                   |       | Click Save.                                                                                                    |       | Click the relevant course title to access the                                                                                                    |
| ent.              |       | • When prompted, click Send to send an e-mail to invite guests to the event.                                                        | 3.5.4 | course.<br>Upload a file in an online learning environment.                                                                                           |
| forward           | 3.4.2 | <ul><li>Uninvite participants.</li><li>Click the event to edit.</li></ul>                                                           |       | File submissions Ilaoinun size for new files 1168, maximum stachments 3                                                                               |
| tent like:        |       | <ul> <li>Under Guests, click the 'X' to the right of the<br/>guest's name.</li> </ul>                                               |       | > 10 Fins                                                                                                    |
| tent like:        |       | <ul><li>Click Save.</li><li>When prompted, click Send to send an e-mail</li></ul>                                                   |       | -                                                                                                    |
|                   |       | to uninvited guests to the event.                                                                                                   |       | You can drag and drop fires here to add them.                                                                                                    |
|                   | 3.4.3 | Start a meeting.                                                                                                    |       | Save changes (Cance)                                                                                                    |
|                   |       | Start a Hangout<br>Hanging out is fun with friends. Start traine below or                                                           |       | <ul><li>Click the relevant course and topic.</li><li>Click the file or submission upload hyperlink.</li></ul>                                         |
|                   |       | Hanging out is fun with fininds. Start typing below or<br>cicks a fixend to invite them.<br>+ Add names, cicles, or email addresses |       | <ul> <li>Click the Add file or Add submission button.</li> <li>Drag and drop file and then Save Changes.</li> </ul>                                   |
| d and             |       | -Melszhone<br>Name this hanoust                                                                                                    | 3.5.4 | Download a file in an online learning                                                                                                    |
|                   |       | I cashe truis nanggut                                                                                                    |       | <ul><li>environment.</li><li>Click the relevant course and topic.</li></ul>                                                                           |
|                   |       | Manzoul Options                                                                                                    | 3.5.5 | <ul> <li>Click the hyperlinked file.</li> <li>Use a course activity like: quiz.</li> </ul>                                                            |
| tent like:        |       | Hangout Close In Google+ account, click Start a hangout.                                                                            |       | Summary of your previous attempts                                                                                                    |
|                   |       | Enter names of contacts in circles or the e-mail                                                                                    |       | Attempt         State         Marks / 15.00         Grade / 10.00         Review           1         Finished         14.00         9.33         9.33 |
|                   |       | <ul><li>addresses of guests to invite.</li><li>Enter a name for the meeting.</li></ul>                                              |       | Butwrited Tuesday, 12 March 2013, 11:18 AM<br>Highest grade: 9.33 / 10.00.                                                                            |
|                   | 3.4.3 | Click Hang out.     End a meeting.                                                                                                  |       | rightst grade. 0.007 10.00.                                                                                                    |
|                   |       | <ul> <li>Click on the Exit button on the top right of<br/>the screen.</li> </ul>                                                    |       | Click the relevant course and topic.                                                                                                    |
|                   | 3.4.4 |                                                                                                    |       | <ul><li>Select the quiz to complete.</li><li>Click Attempt quiz now.</li></ul>                                                                        |
| and               |       | Select the window to show in the meeting.                                                                                           |       | Complete the quiz                                                                                                    |
| l and             | 3.4.4 | Click Start Screenshare. Unshare desktop in an online meeting.                                                                      |       | <ul> <li>Click Next to review summary of answers given.</li> </ul>                                                                                    |
|                   |       | <ul> <li>Click Screenshare to stop current screenshare<br/>from displalying.</li> </ul>                                             |       | • Člick Return to attempt if an answer needs to be changed, then Next.                                                                                |
| tent like:        | 3.4.4 | Share files in an online meeting.                                                                                                   |       | Click Submit all and finish and then Submit all                                                                                                    |
|                   |       | Google Drive                                                                                                    |       | <ul> <li>and finish again.</li> <li>Review summary of attempt and click Re-</li> </ul>                                                                |
| m the             |       | • On the sidebar of Hangout click Google Drive.                                                                                     |       | attempt quiz if required.                                                                                                    |
|                   |       | <ul> <li>Hover over each file and click to select the file.</li> <li>Click Select and the file is added to the</li> </ul>           |       |                                                                                                    |

- JIICK hangout. .
- Click Add and repeat to share any additional files to the hangout.

- 3.5.5 Use a course activity like: forum.
- Re: The GREEN TEAM!

# get some green coloured recyling ould it be helpful but also people

- Click the relevant course and topic.
- Select the forum to participate in.
- Click Discuss this topic. .
- Click Edit or Reply as required.

## **4 Mobile Collaboration**

#### 4.1 Key Concepts

- Identify types of mobile devices like: Smartphone A mobile phone used for phone 4.1.1
  - calls, e-mail, Internet browsing, and working with mobile applications Tablet - A small , mobile, hand-held device that
  - combines computing and Internet access
- Understand that mobile devices use an operating system. Identify common operating 4.1.2 systems for mobile devices.
  - Operating system Software that schedules tasks, manages storage and handles
  - communication with other devices Examples include Google Android, Apple iOS, Windows phone
- Understand the term Bluetooth and its use. 4.1.3 Bluetooth - Wireless technology standard for exchanging data securely over short distances
- Understand internet connection options 4.1.4 available for mobile devices:
  Wireless (WLAN) - A network that connects
  - computers via radio, infrared or other wireless technology
  - Mobile internet (3G, 4G) A third generation and fourth generation wireless standard Understand associated features of these
- 4.1.4 internet connection options like:
  - Speed How fast the connection is
  - Cost How expensive the connection is
  - Availability How reliable the connection is
- and how few service interruptions Understand key security considerations for 4.1.5 mobile devices like:
  - Use a PIN To secure the device and help protect personal details
  - Backup content To avoid data loss and to minimise downtime in the event of any service interruption
  - s/Bluetooth on/off To minimise the threat of unauthorised access Using Mobile Devices
- 4.2

### Connect to the Internet securely using 4.2.1

- wireless, mobile technology.
  Click Settings on the mobile device.
  - Select the desired network and connect, using a password if required.
- Search the web. 4.2.2
  - Click the Web Search button. Enter the search required and click Submit.
- Send e-mail. 423
  - Click the Mail application.
    - In the Inbox, click Composition
    - Enter an e-mail address in the To field and the subject in the Subject field.
    - Enter the text required in the body of the message and click Send.
- 4.2.3 Receive e-mail.
- In the Inbox, click Refresh. Add a calendar event.
- 4.2.4

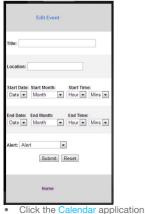

- .
- Click Add
- Enter a title, location, date and start and end times. Click Submit.

- 424
- Edit a calendar event.
  In the Calendar application, click the event. Change details as required and click Save. Remove a calendar event. 424
- In the Calendar application, click the event. Click Remove Eve
- Share pictures using options like: e-mail, messaging, social media, Bluetooth. Click the Photo application. 425

  - Select the picture to share.

  - Select to send by e-mail, messaging, social media or Bluetooth.
  - Enter addresses in the To field.
  - Click Share
- Share videos using options like: e-mail, messaging, social media, Bluetooth. 4.2.5
  - Click the Video application.
  - Select the video to share. Click S
  - Select to send by e-mail, messaging, social media or Bluetooth.
  - Enter addresses in the To field.
  - Click Share.
- 4.3 cations 4.3.1
  - Identify common applications like:
    - News Social media
    - Productivity
    - Maps
    - Game
- Understand that applications are obtained from application stores. Identify common 432 application stores for mobile devices
  - Application stores Online stores that allow users to buy and upgrade their applications
  - Examples include Google Play, Apple App Store, Windows Store, Amazon Appstore, Blackberry World Store
- Search for a mobile device application in an 4.3.3

  - application store.
    Click the Application Store button. Enter the name of the application in the Search
    - field.
    - Click Search.
- Navigate through the results.
   Recognise that there may be purchase, usage costs associated with an application. 4.3.3
- Not all application costs may be upfront, some may have subscription fees and usage fees 4.3.4 Install an application on a mobile device.
  - Click the Applications button.
    - Click S
  - Enter the name of the application in the Search field
  - Select the application and click In
- 4.3.4 Uninstall an application on a mobile device. Click the App lications button.
  - Select the application.
- Click Unir 435
  - Update applications on a mobile device.
    Click the Applications button.
  - Select the application.
  - Click Up
- Use an application on a mobile device like: 436
- Voice or video communication Call | Messag Call | Messag Call | Messag Call I Messag

Call | Messag

- Click the VoIP button. Navigate through contacts, select contact and click
- Use an application on a mobile device like: 4.3.6 social media

© 2013, ECDL Foundation. This Quick Reference may be used by candidates to assist in preparation for this ECDL module test. ECDL Foundation does not warrant that use of this guide will ensure passing of the test

Screen shots used with permission from Google and Moodle. Google and the Google logo are registered trademarks of Google Inc., used with permissi Tool- and application-specific details are correct as of April 2013. Online Collaboration tools and applications are subject to frequent update and change

- Click the Google+ application.
- Enter a username and password. Navigate through content.

Use an application on a mobile device like: 4.3.6 map

Set up synchronisation settings.

Edit settings as required Click Save.

calendar, other devices.

if not click Refresh.

Click the Settings button. Select to Synchronise e-mail.

Synchronise mobile devices with mail,

Understand the purpose of synchronising

Synchronisation ensures that the same content

is shown on different apps or tools on different

Click the application button. By default, the applications are synchronised,

Click the Map button. Enter the location required in the Search field.

Click Submit.

nchronisatior

content

devices

4.4

441

4.4.2

4.4.3